## **Programar una video de zoom con google calendar**

Para los que estamos acostumbrados a usar google calendar programar un sesión con zoom es fácil desde la interfaz de google calendar, pero debes seguir esto pasos la primera vez:

## Guía paso a paso

## **Instalar el complemento de zoom:**

- 1. Ir a google Calendar:
- 2. En la parte superior derecha > rueda dentadas > descargar complementos

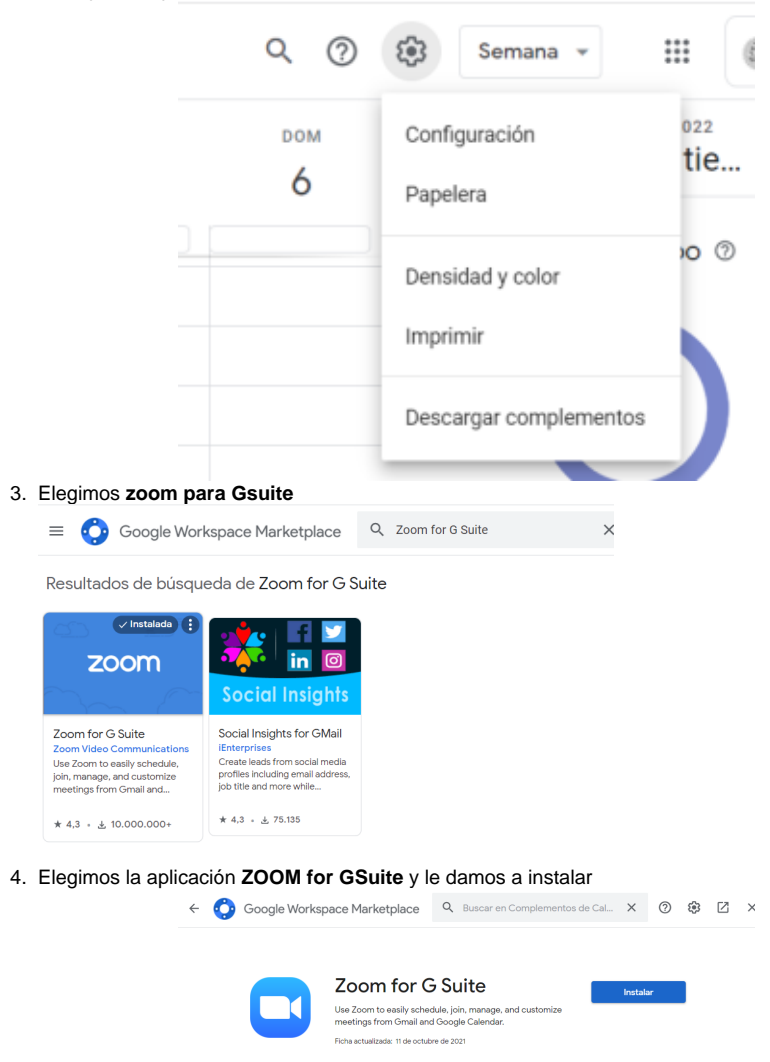

5. Elegimos la cuenta de la USAL en la que queremos que a partir de ahora nos ofrezca zoom como videoconferencia y aceptamos todos los permisos que se requieren: **Confirmamos que confías en Zoom for G Suite**

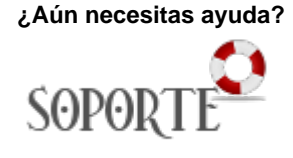

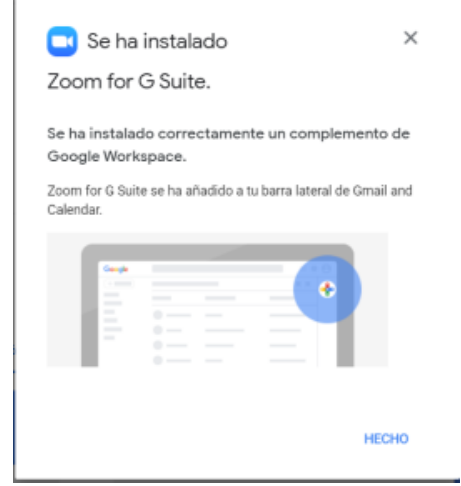

I

6. Ahora cuando vayamos a programar una reunión nos va permitir elegir además **de meet también zoom**  $\mathsf{x}$ 

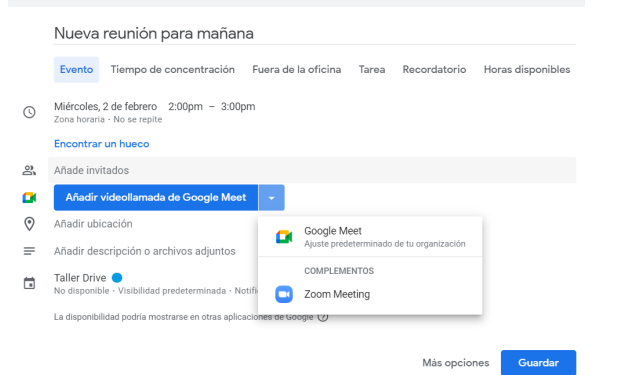

- 7. La primera vez que vayamos a programar una vídeo con zoom dentro de **google calendar** vamos a necesitar realizar un paso más:
	- a. **Iniciar sesión en zoom desde google calendar**

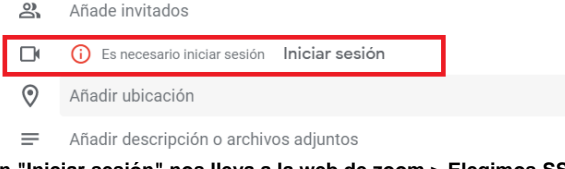

b. **Al pulsar en "Iniciar sesión" nos lleva a la web de zoom > Elegimos SSO > y escribimos la URL de la USAL (usal-es.zoom.us)**

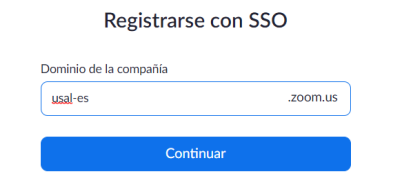

c. **Finalmente autorizamos a google calendar a que se comunique con nuestro zoom**

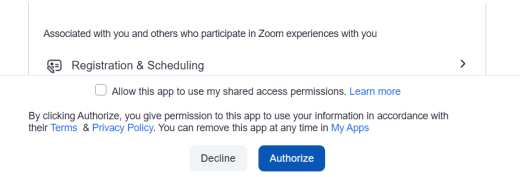

8. A partir de este momento ya podemos añadir las videoconferencia con zoom al igual que hacíamos con meet

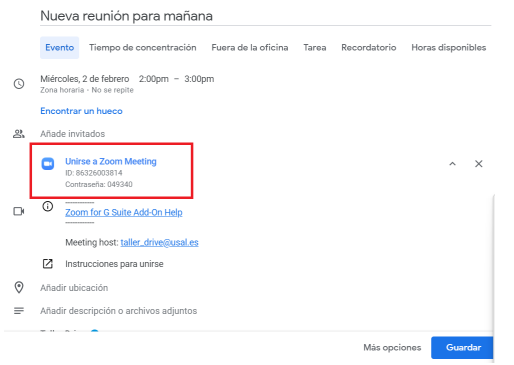

## Contenido Relacionado

- [Utilizar el terminal telefónico](https://sicpd.usal.es/pages/viewpage.action?pageId=5183380)
- [Configurar una lista de distribución particular](https://sicpd.usal.es/pages/viewpage.action?pageId=5177408)
- [Entender las listas: glosario de términos de las listas de distribución](https://sicpd.usal.es/pages/viewpage.action?pageId=5177424)
- [Cambiar la contraseña olvidada utilizando CL@VE](https://sicpd.usal.es/pages/viewpage.action?pageId=2785932)
- [Cómo saber qué identidad y credenciales tengo en la USAL](https://sicpd.usal.es/pages/viewpage.action?pageId=5180475)